# **Manual do Usuário Credenciamento Demais Usuários**

# **Lista de Siglas**

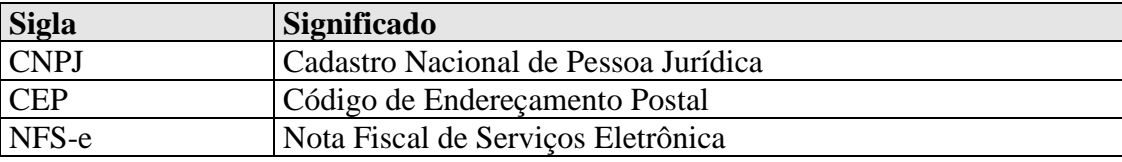

# **CONTEÚDO**

# **1. INTRODUÇÃO**

#### **2. OBJETIVO**

**3. SOBRE A NFS-E** 

# **4. DESCRIÇÃO DAS TELAS**

- 4.1 MENU DO SISTEMA
- 4.2 TELA SOLICITAR SENHA
- 4.3 TELA CREDENCIAR TOMADOR PJ
- 4.4 TELA CREDENCIAR USUÁRIO E TOMADOR PF
- 4.5 TELA CREDENCIAR EMISSORES DE NFSe AVULSA PF e PJ
- 4.6 TELA CREDENCIAR CONTADORES

## **1. Introdução**

Este documento trata do desenvolvimento de um manual do Sistema de Credenciamento/Recadastramento. Serão mostradas as telas da aplicação informando como preencher os campos e executar as funções ou os serviços oferecidos pelo sistema.

# **2. Objetivo**

O objetivo do manual do usuário é possibilitar o uso correto da aplicação para a realização do credenciamento de Prestador de Serviço. Esta documentação destina-se a todos envolvidos com Credenciamento: Clientes, Administradores e Atendentes.

#### **3. Sobre o Sistema de Credenciamento/Recadastramento**

O Credenciamento vai possibilitar o cadastro de Tomadores de Serviços (Pessoa Jurídica) que são empresas ou instituições que solicitam os serviços dos Prestadores, o cadastro de Usuários e Tomadores de Serviços (Pessoa Física) que são pessoas usuárias do sistema, que desejam ser indicadas como subusuária de empresas e tomadora de serviço e o cadastro de Emissores de Nota Avulsa.

#### **4. Descrição das Telas**

Descrição completa de todas as telas do Sistema de Credenciamento.

#### **4.1 Menu do Sistema**

O menu do credenciamento encontra-se no site principal na parte superior da tela.

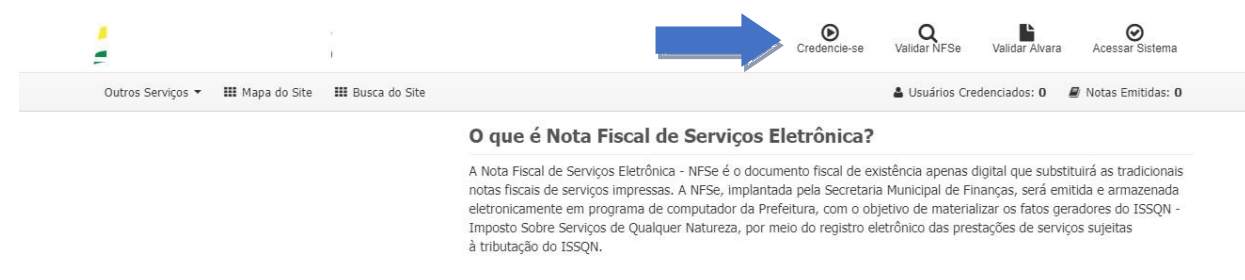

**Figura 01 – Menu do Sistema – Área Pública**

Para realizar o credenciamento é necessário selecionar a opção "Credencie-se".

# **4.2 Tela Solicitar Senha**

 Na tela de Solicitar Senha o contribuinte pode optar pelo credenciamento do Prestador, Tomador Pessoa Jurídica, Usuário e Tomador Pessoa Física, Emissores de NFSe Avulsa e Cadastro de Contadores.

#### Credenciamento

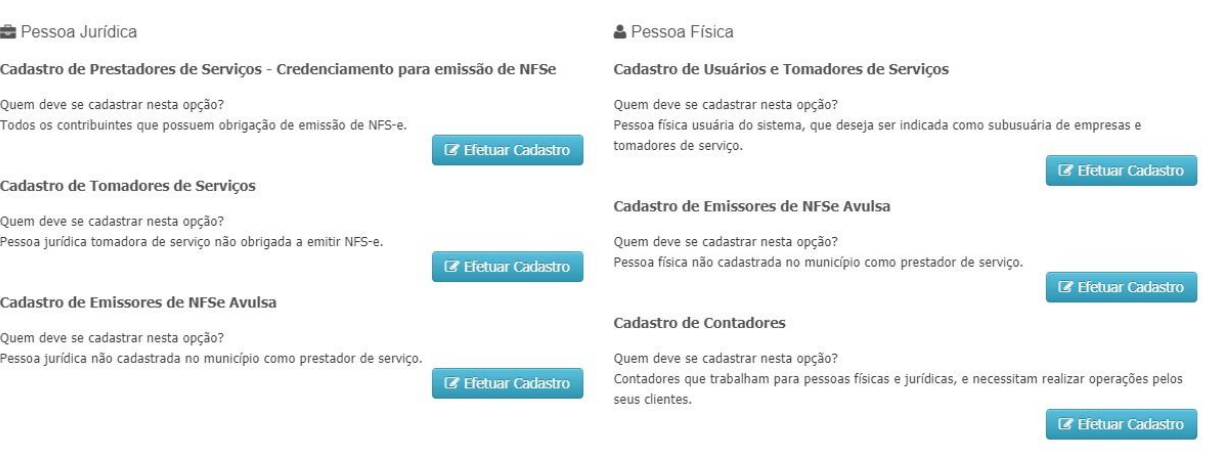

**Figura 02 – Solicitação de Senha**

## **4.3 Tela Credenciar Tomador Pessoa Jurídica**

 Para o credenciamento de tomador de serviços é só clicar no botão Efetuar Cadastro da opção Cadastro de Tomadores de Serviços (Pessoa Jurídica).

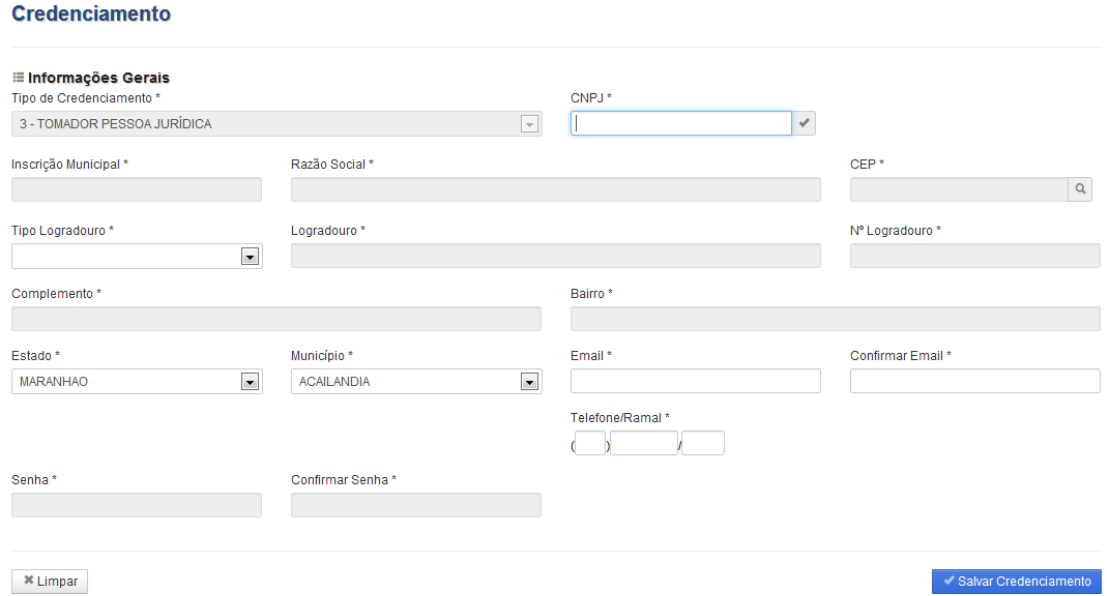

**Figura 03 – Credenciamento de Tomador de Serviço – Pessoa Jurídica**

#### **4.4 Tela Credenciar Usuário e Tomador de Serviço**

 Para o credenciamento de usuário e tomador de serviços é só clicar no botão Efetuar Cadastro da opção Cadastro de Usuário e Tomadores de Serviços (Pessoa Física).

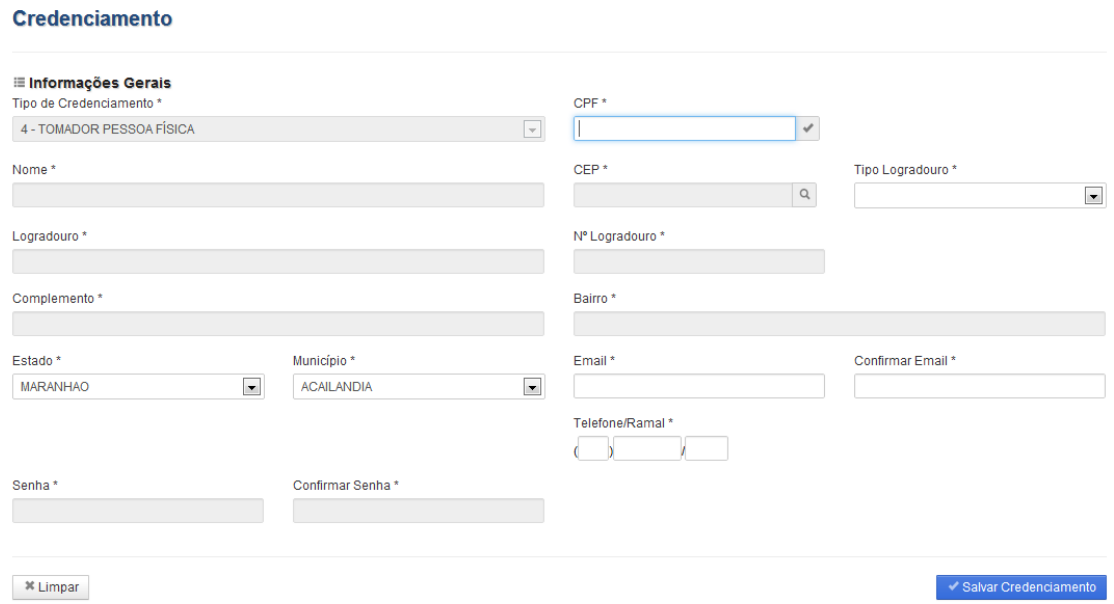

**Figura 04 – Credenciamento de Usuário e Tomador de Serviço – Pessoa Física**

#### **4.5 Tela Credenciar Emissores de NFSe Avulsa – Pessoa Física/Jurídica**

 Para o credenciamento de Emissor de NFSe Avulsa é só clicar no botão Efetuar Cadastro da opção Cadastro de Emissores de NFSe Avulsa (Pessoa Física/Jurídica).

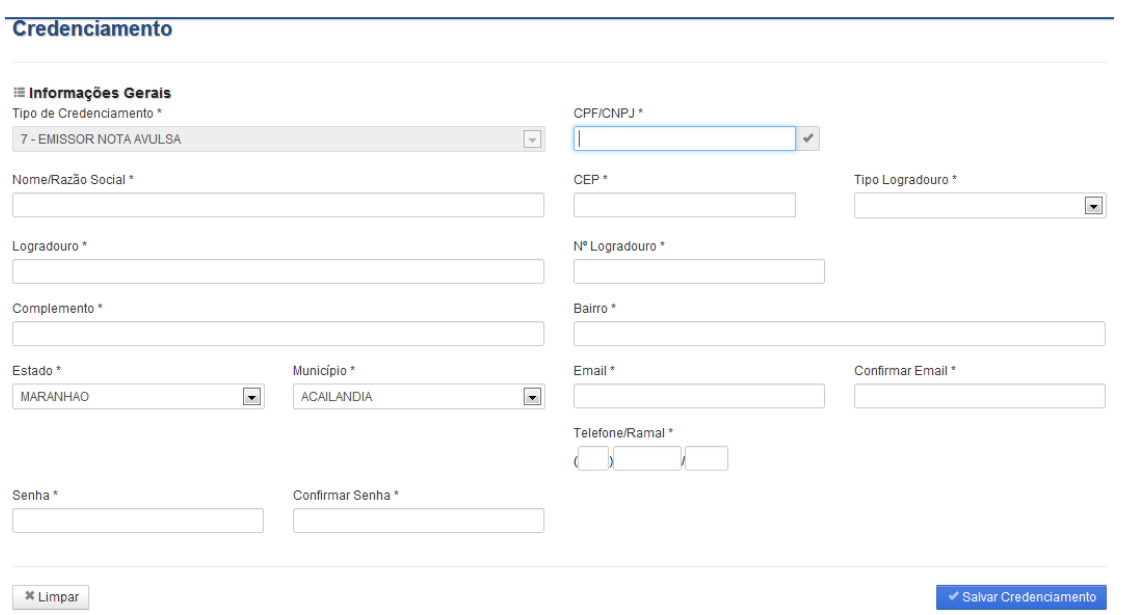

**Figura 05 – Credenciamento de Emissores de NFSe Avulsa – Pessoa Física/Jurídica**

# MANUAL DO USUÁRIO CREDITA E EL ENTREGADO DE CREDITAL EN EL ENTREGADO DE CREDITAL EN EL ENTREGADO DE CREDITAL E

#### **4.6 Tela Credenciar Contadores**

Para o credenciamento de Contadores é só clicar no botão Efetuar Cadastro da opção Cadastro de Contadores.

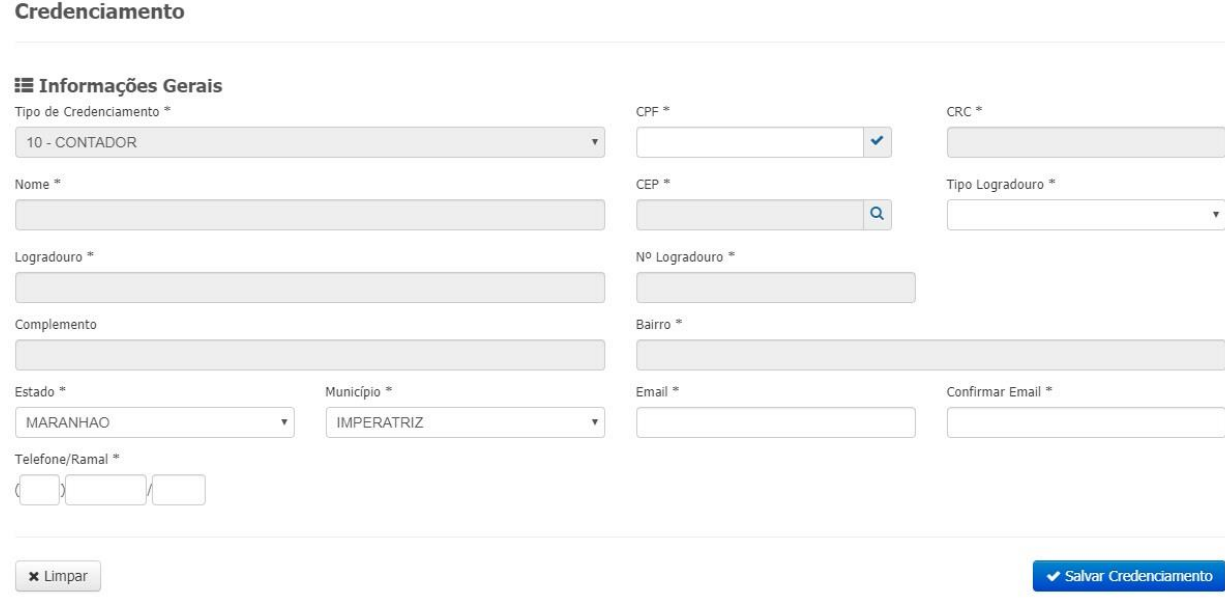

#### **Figura 06 – Credenciamento de Contadores**

Informações Gerais

1) Informe o CPF ou CNPJ e clique no ícone de inclusão.

2) Caso o sistema já tenha alguma informação do usuário, a informação será preenchida.

3) Informe o endereço corretamente. Esta informação deve ser atualizada.

4) Preencha os campos de Email e confirme. O email informado deve ser válido, pois o sistema envia todas as comunicações com o usuário através deste meio.

5) Preencha o telefone de contato.

6) Informe uma senha de acesso ao sistema. Esta senha deve conter no mínimo 06 caracteres. Confirme a informação para garantir que não haverá erro na digitação.

 Após o preenchimento de todas as informações necessárias, clique em Salvar Credenciamento.

 Ao finalizar o credenciamento o usuário pode acessar o sistema, com a senha informada no cadastro.